easy steps...

Install the DriverLINX<sup>®</sup> Software.

2 Install the Board.

**3** Configure DriverLINX<sup>®</sup>.

**4** Start the Test Panel.

...and your Keithley ISA board will be working for you.

Confidence

#### Customer Service: 1-888-KEITHLEY

Free Downloads: www.keithley.com/daqsoftware

Current Virtual Instruments (VIs) for LabVIEW.

ExceLINX - Acquires data directly into an Excel spreadsheet; requires no programming.

VisualSCOPE - Digital storage oscilloscope interface for Windows; requires no programming.

Register On-line: www.keithley.com/register

Browse Application Notes and White Papers: www.keithley.com/daqnotes

Frequently Asked Questions: www.keithley.com/daqfaq

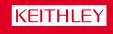

o f

Measure

eater

Exercise
Image: Constraint of the second of the second

Load the DriverLINX<sup>®</sup> software *before* you install your new ISA board.

### Install the DriverLINX<sup>®</sup> Software.

#### Place the DriverLINX CD into Your Computer's Drive

Setup will start automatically.

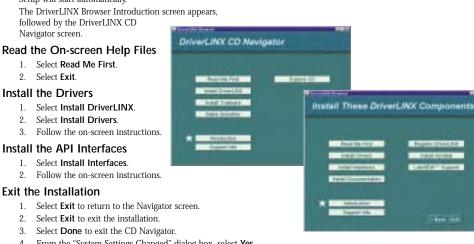

4. From the "System Settings Changed" dialog box, select Yes.

#### Shut down Windows, then power your computer OFE 5.

## Install the Board.

- Remove the computer chassis cover. 1.
- 2. Locate an empty expansion slot.
- 3. Remove the dummy mounting bracket from the selected expansion slot, keeping the mounting screw.
- 4. Remove the new board from anti-static packaging.
- Make a note of the switch setups on the board (i.e., DIP switches, jumpers, 5. etc.). To modify the base address of your board, follow diagram on the right. 6. Insert and secure the board into the selected expansion slot.

#### Note: If your board is a PIO-96J, be sure to feed the cable ends through the rear panel of the computer as you insert the board.

- Secure the mounting bracket of the board to the chassis using the mounting 7. screw from the dummy mounting bracket.
- Reinstall the chassis cover. 8.

# address switch setting

CAUTION: Your ISA board is

# Configure DriverLINX<sup>®</sup>.

- 1. Turn ON the computer. The Configuration Wizard will start after boot-up is complete and you log in. 2. Select Continue.
- Follow the on-screen instructions to configure the new board and DriverLINX. 3
- Make sure you configure DriverLINX settings noted in step 5 above (i.e., Base Address, Interrupt Level, etc.). If you need 4. to change the switch settings, DriverLINX needs to be changed accordingly.
  - 5 Reboot your computer when instructed to by the Wizard.

# Start the Test Panel.

- Click the Windows Start tab. 1.
- Locate the Programs → DriverLINX → Test Panels submenu. 2.

| 3. | Select the appropriate test panel for your card: |           |
|----|--------------------------------------------------|-----------|
|    | If your card is                                  | Select    |
|    | Digital I/O                                      | AIO Panel |
|    | Analog I/O or Analog/Digital I/O                 | AIO Panel |

Counter/Timer CTM Panel 4. The starting screen for the selected

- test panel should appear. If the test panel does not start, refer to the troubleshooting section of the Keithley User's Manual.
- 5. Close the test panel.

Congratulations! Your DriverLINX software and board are properly installed and working together!

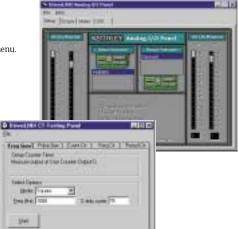

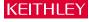

Keithley Instruments, Inc. 28775 Aurora Road Cleveland, OH 44139 440-248-0400 Fax: 440-248-6168 http://www.keithley.com